・メニューバーを表示する

下図マウスポインタの付近で右クリックをしてリストを表示。

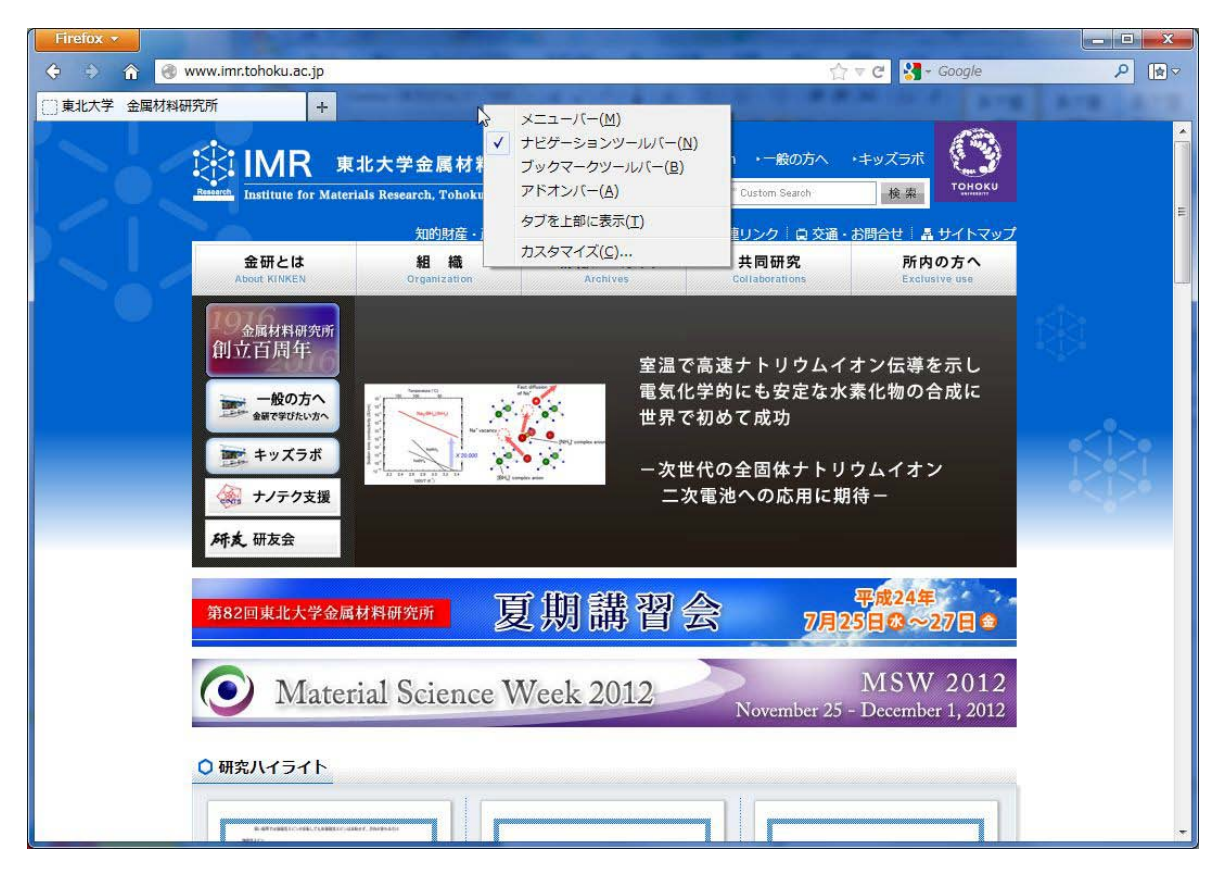

「メニューバー」のところにチェックを入れるとメニューバーが表示されます。

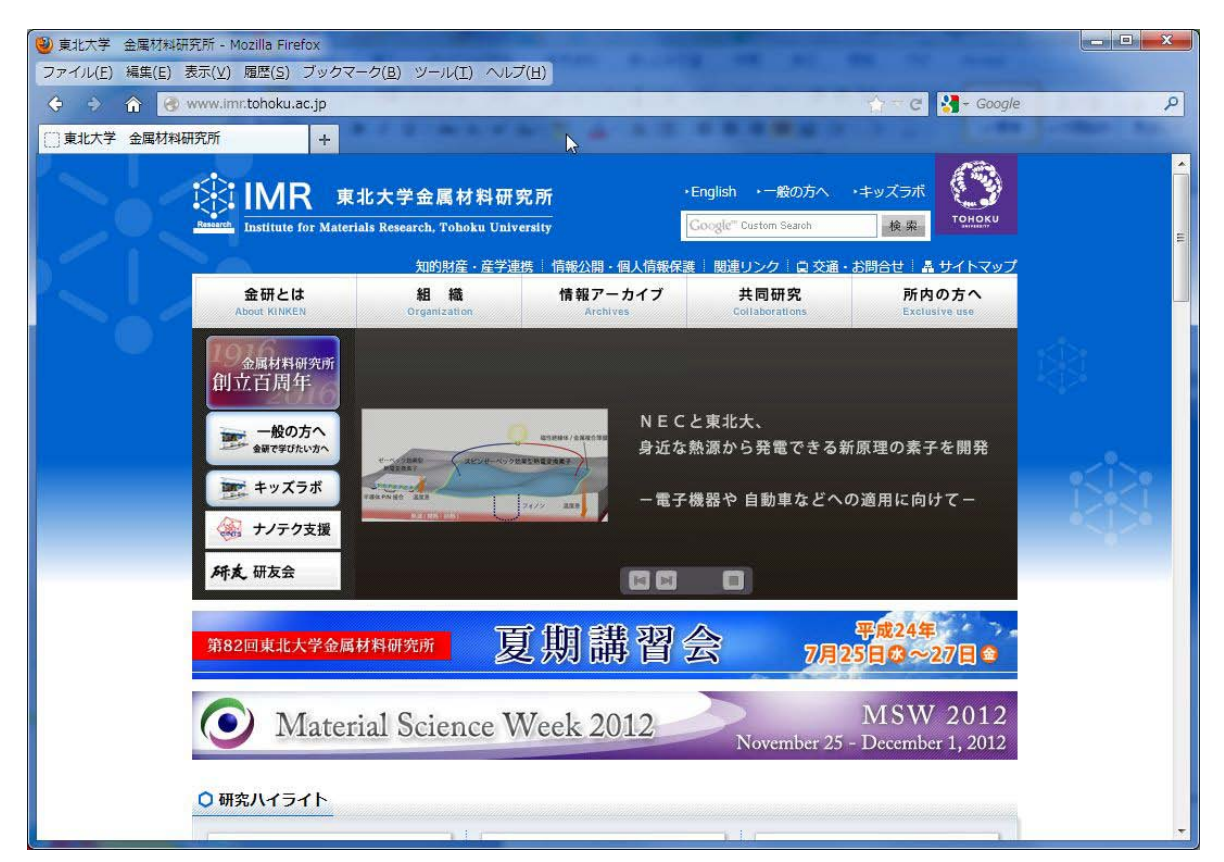

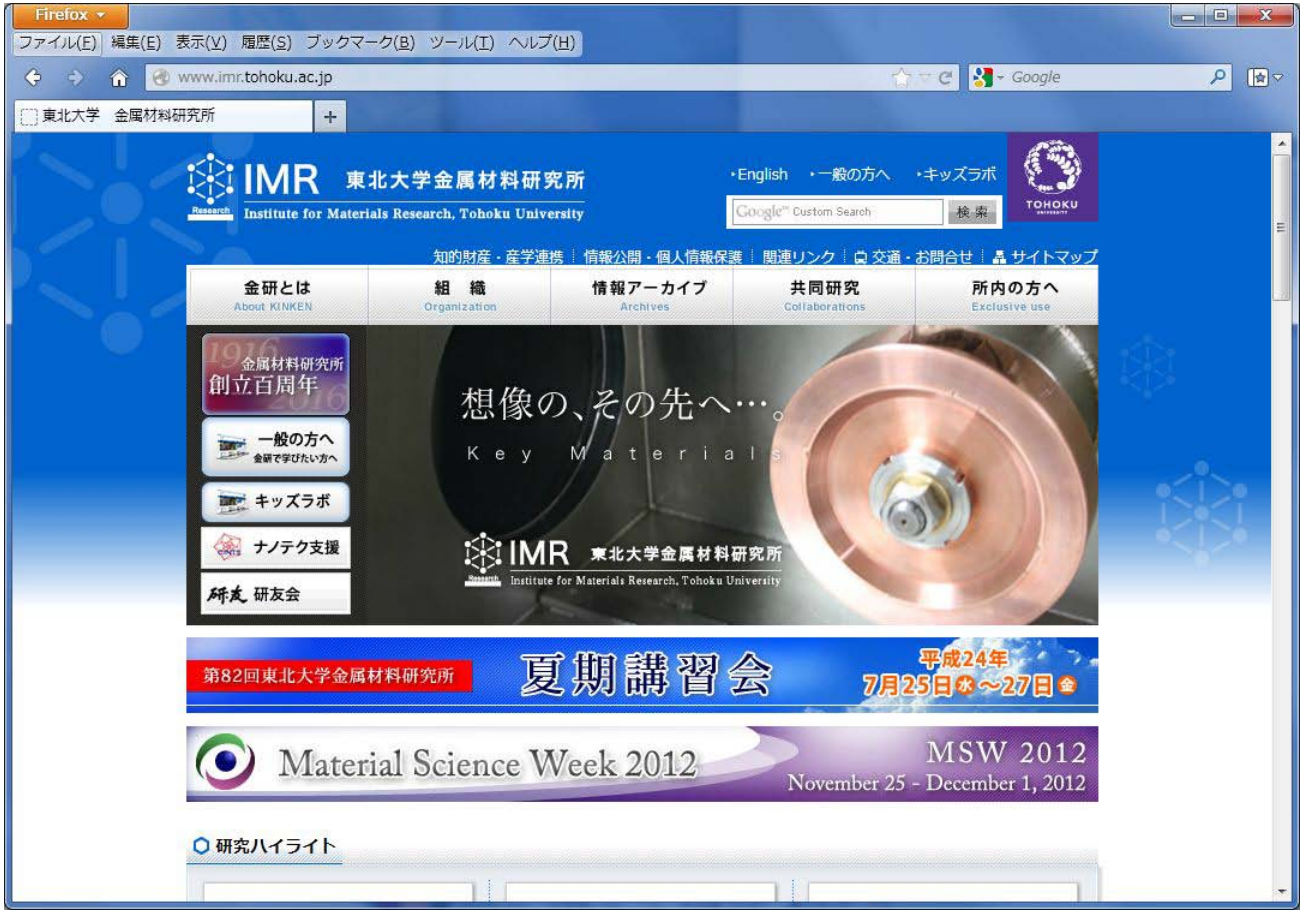

※「alt」キーをクリックすると、1回操作する間だけメニューバーを表示することもできます。

## ・「ツール」→「オプション」とたどってオプション画面を表示

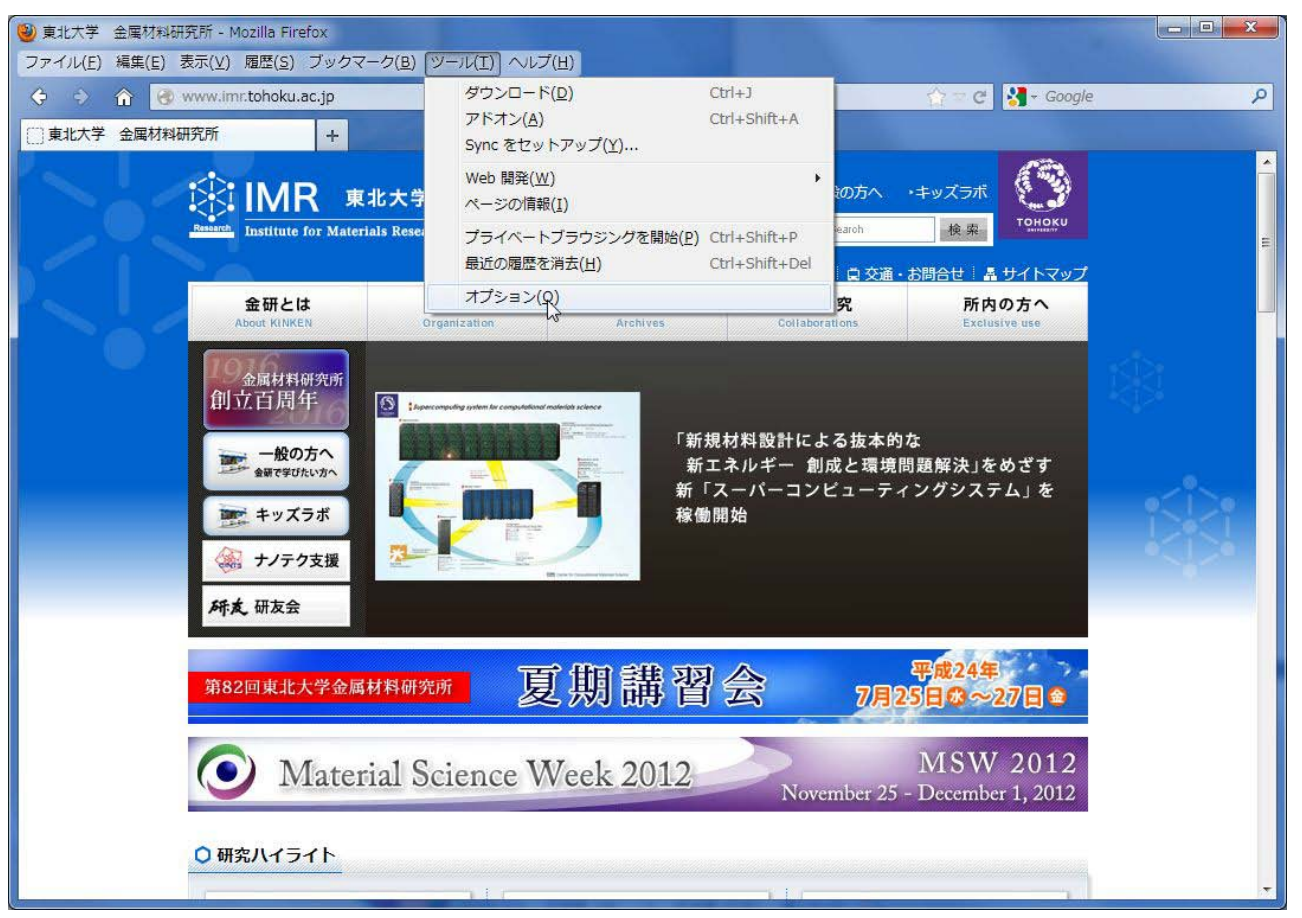

・オプション画面で「詳細」→「ネットワーク」→「接続設定」とたどり、

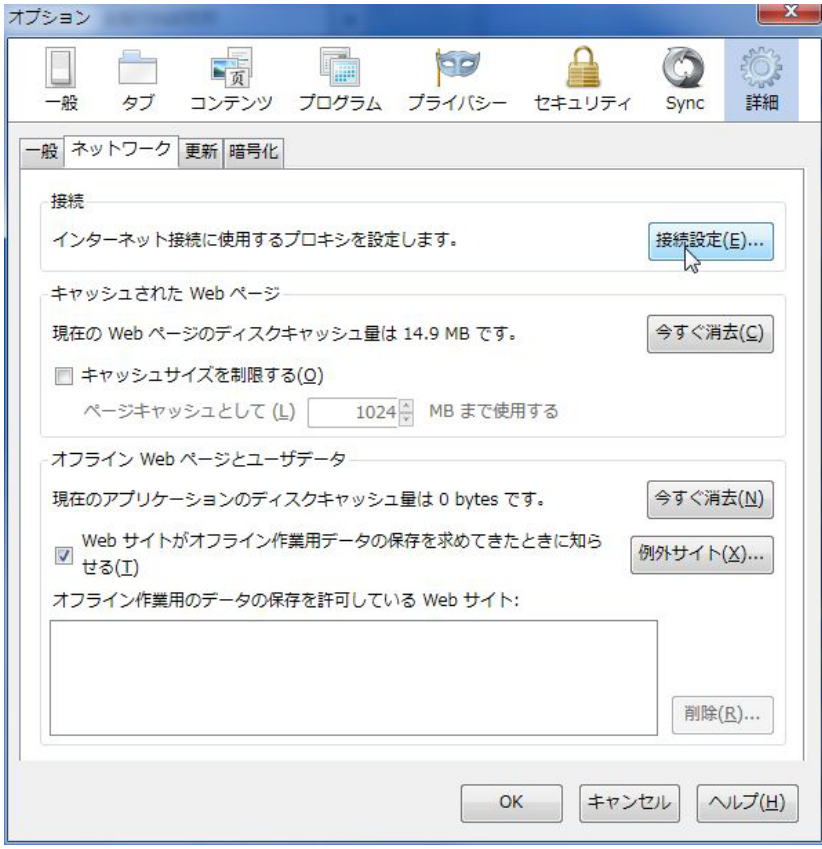

「インターネット接続画面」を表示する。

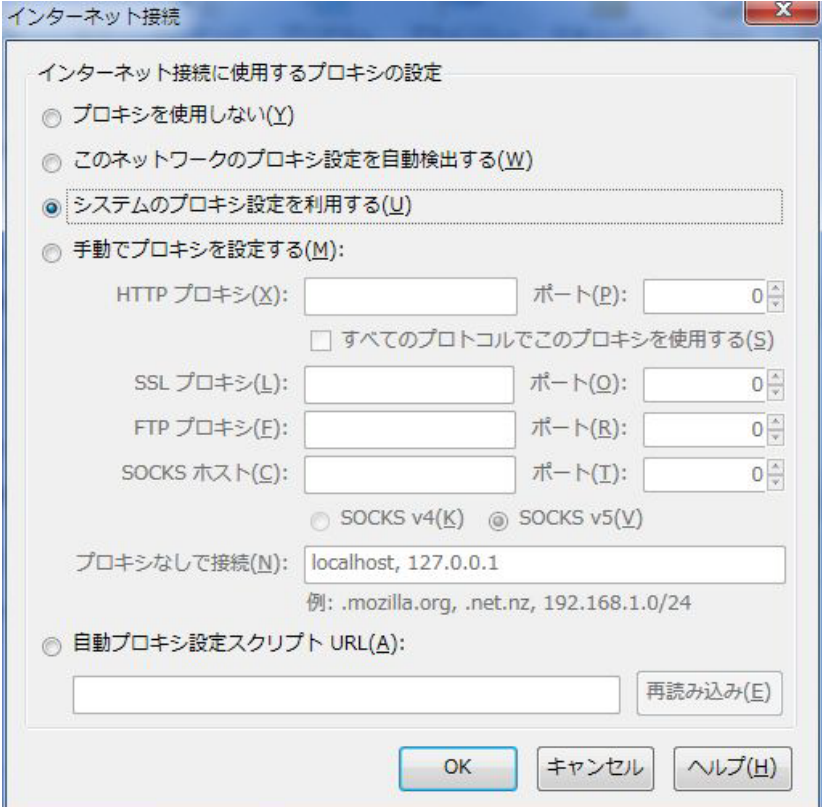

・「システムのプロキシの設定をする」または「自動プロキシ設定スクリプト」を選択する。

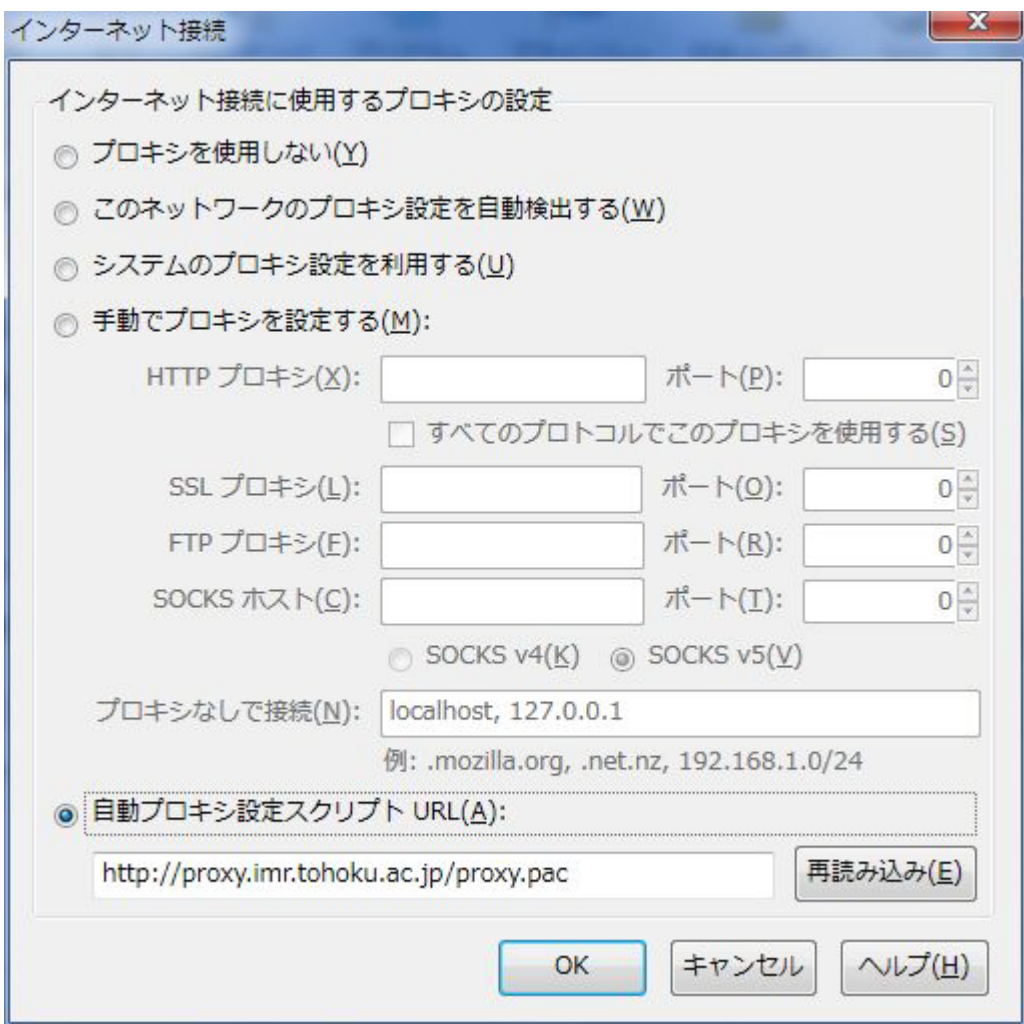

「自動プロキシ設定スクリプト」を選択する場合は、画像のように入力欄に

## http://proxy.imr.tohoku.ac.jp/proxy.pac

を入力してください。

FireFox の設定は以上になります。

「OK」ボタンをクリックして各画面を閉じてください。

※このマニュアルは最新の FireFox14 の設定方法についてですが、 それより以前のバージョンでも設定箇所に違いはありません。